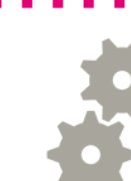

# Instalacija Zune aplikacije

Instalacija Zune aplikacije za Windows Phone mobilne uređaje

#### **<sup>c</sup>** Preuzimanje aplikacije

Hrvatski Telekom

- Aplikaciju preuzimate na stranici <http://www.windowsphone.com/hr-hr/how-to/wp7/zune-software>
- Nakon otvaranja stranice odaberite "Download now"

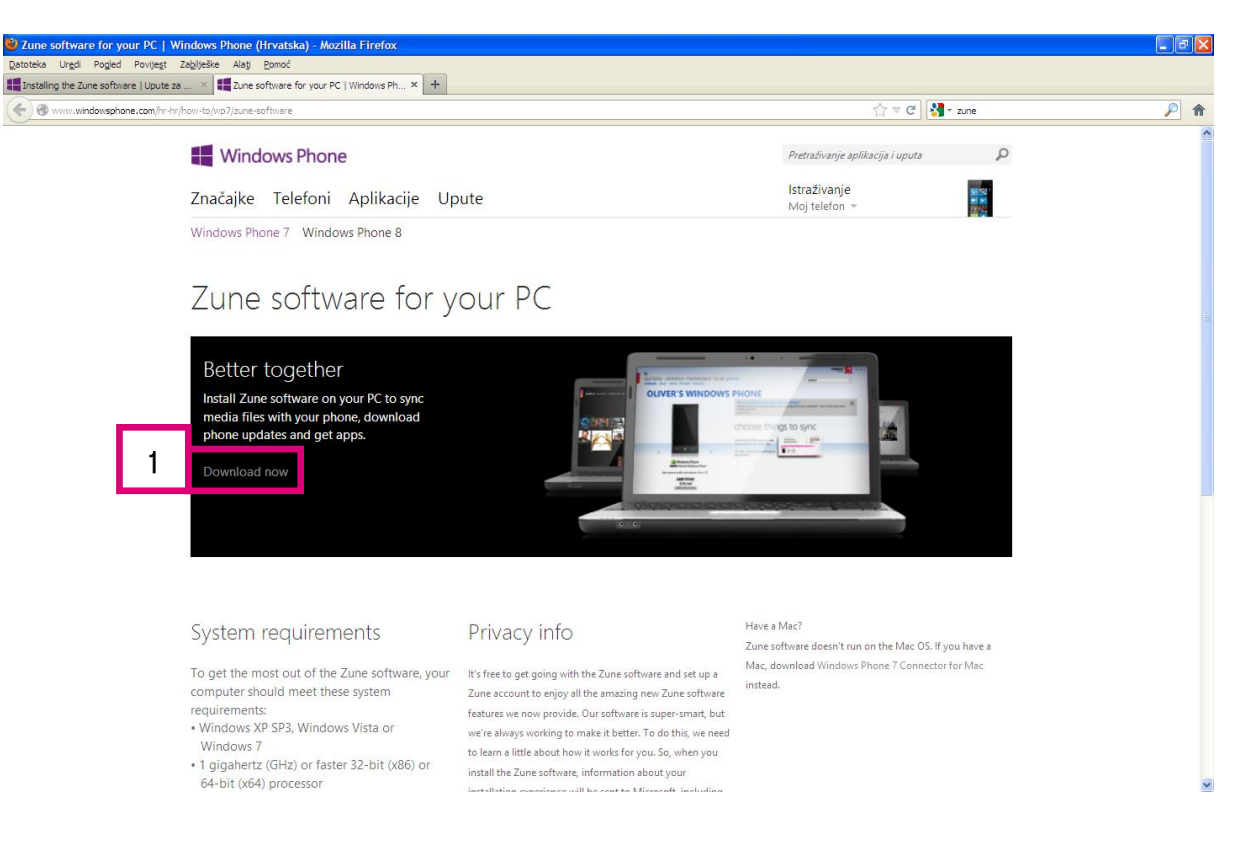

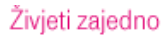

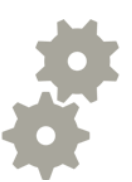

### **<sup>®</sup>** Preuzimanje aplikacije

 $\mathbf{T}$  Hrvatski

- Odaberite "Spremi datoteku"
- Zatim "Save" u sljedećem prozoru

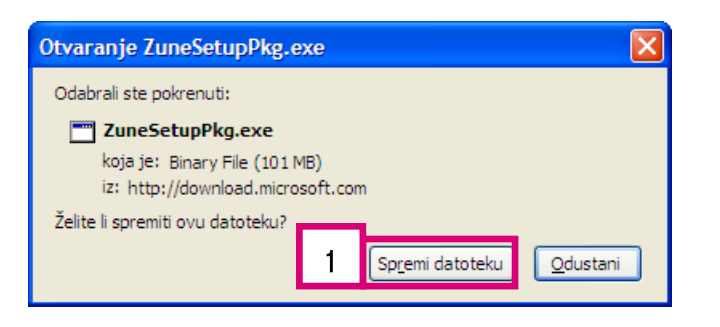

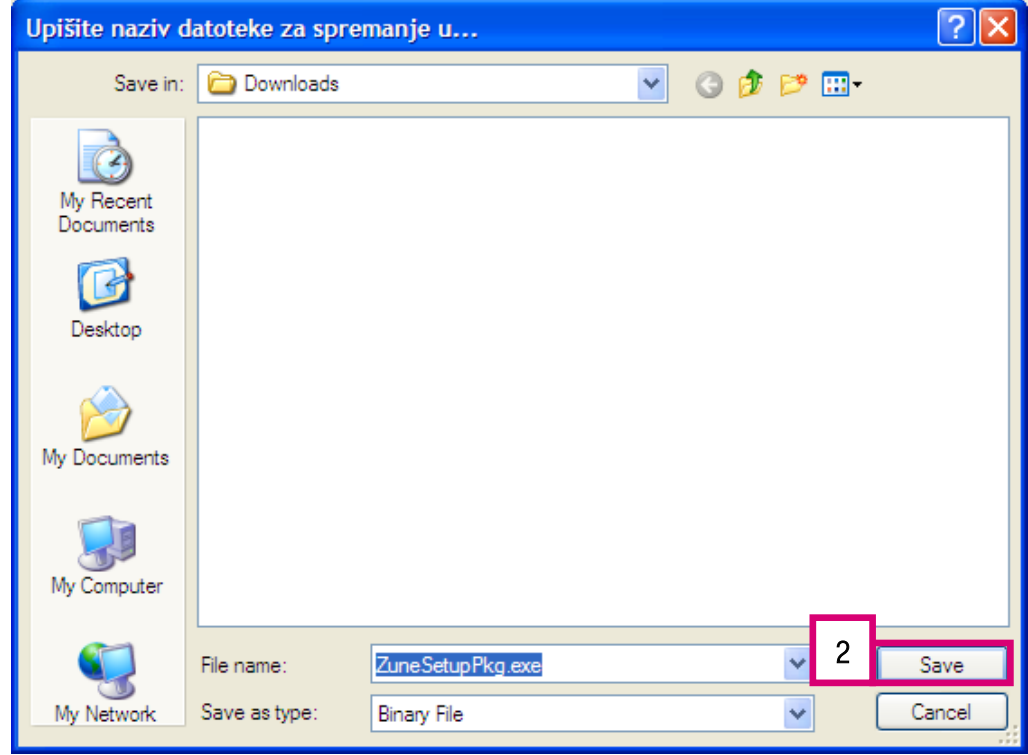

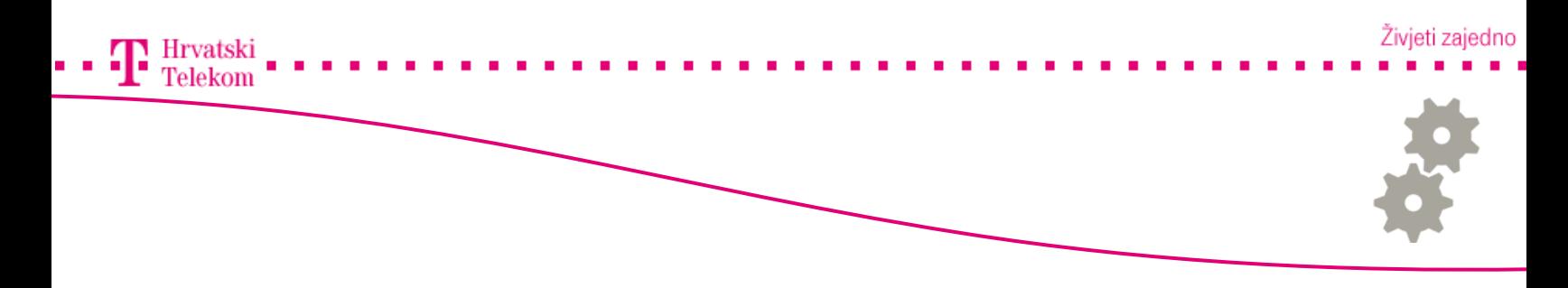

#### Pokretanje aplikacije

• Otvorite datoteku gdje ste spremili instalacijsku aplikaciju i pokrenite aplikaciju

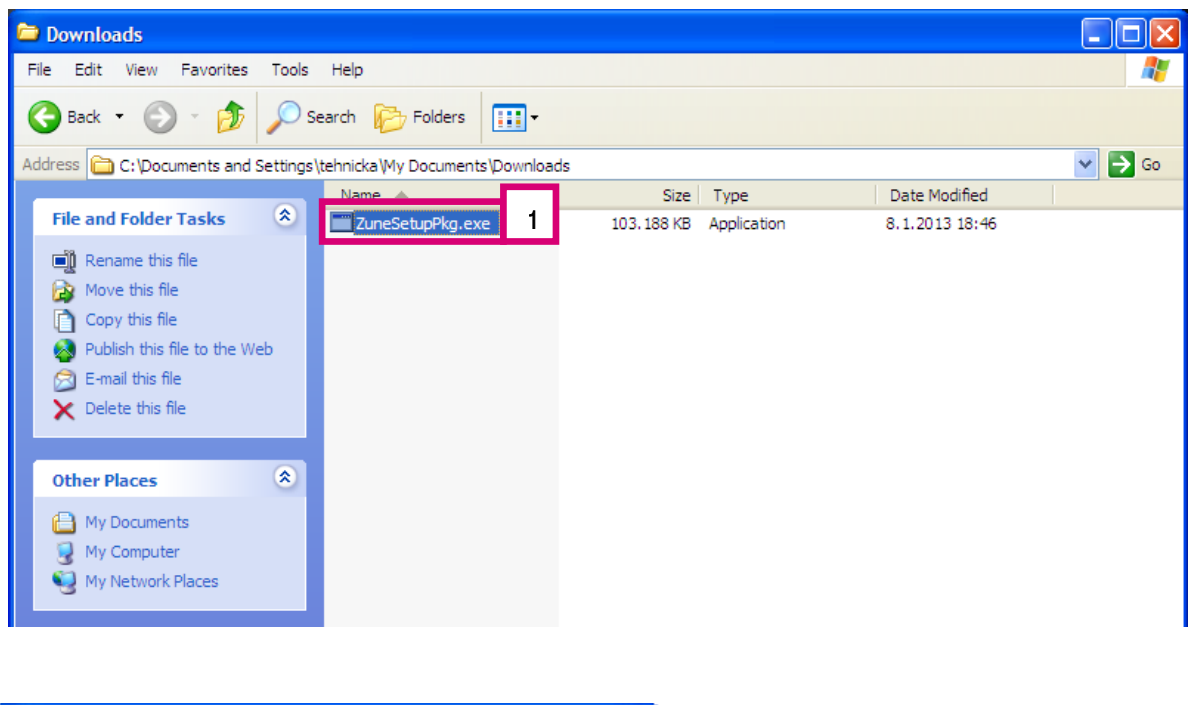

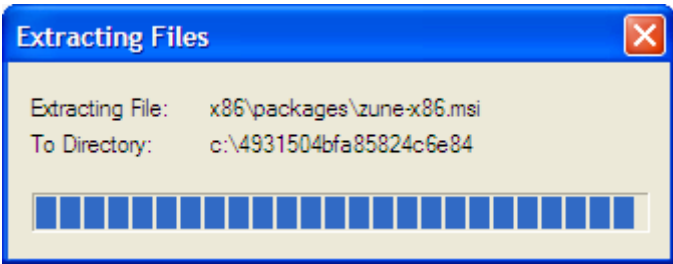

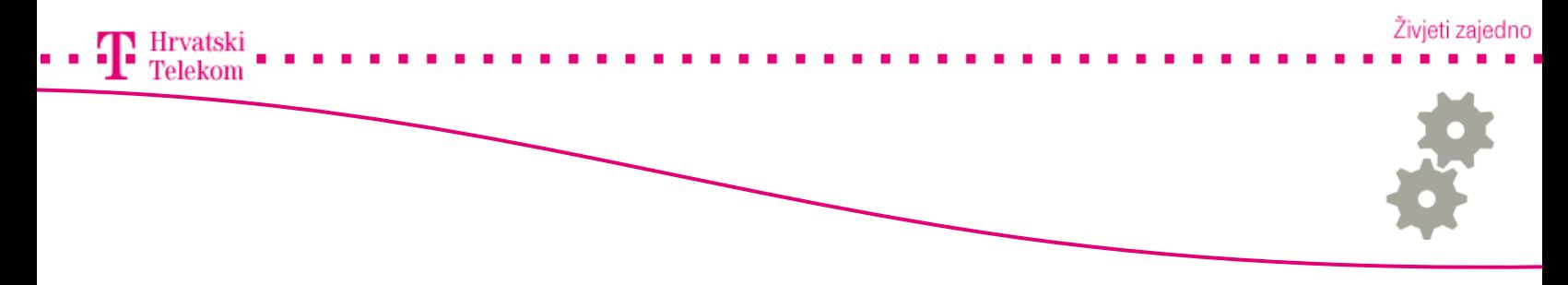

### **<sup>63</sup>** Instalacija aplikacije

- Nakon što ste pokrenuli aplikaciju, pojavit će se sljedeći prozor
- Odaberite "Accept" kako bi prihvatili uvjete korištenja

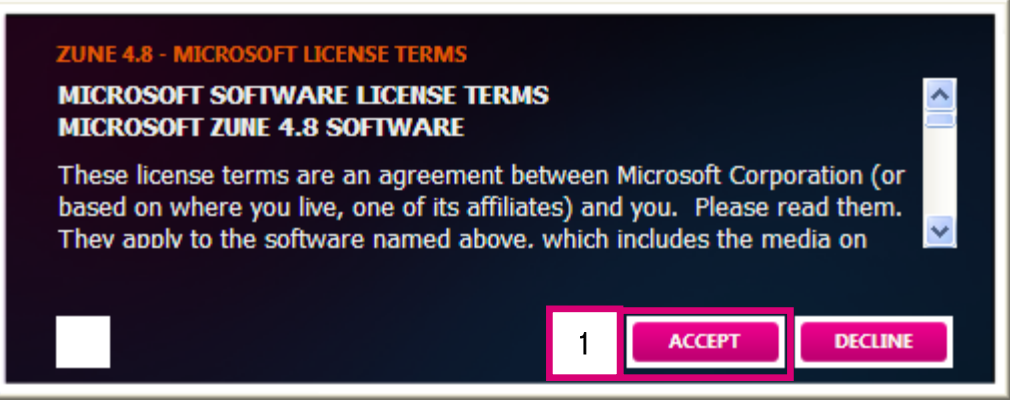

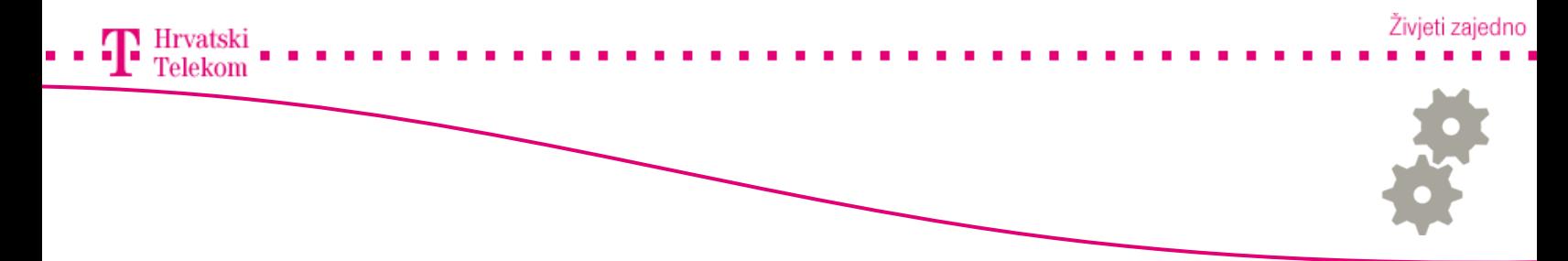

### **B** Instalacija aplikacije

• Odaberite "Install" za pokretanje instalacije

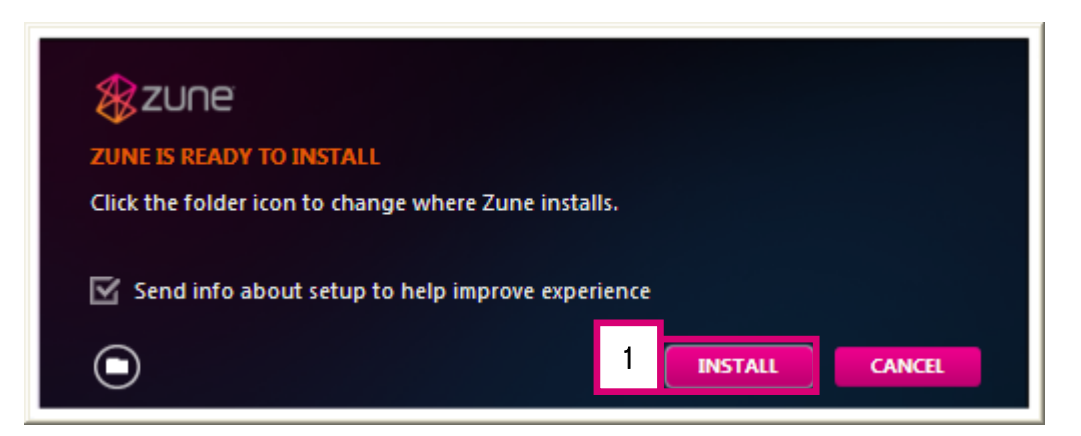

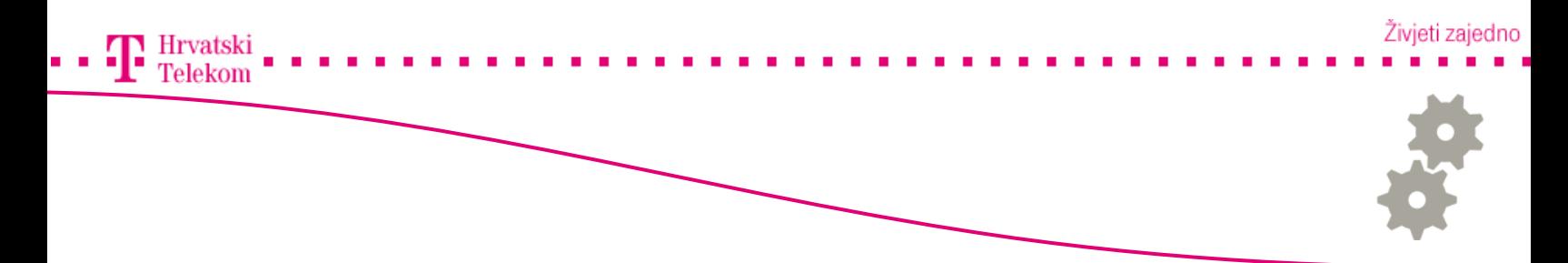

### **<sup>®</sup>** Instalacija aplikacije

• Nakon završetka instalacije odaberite "Launch" za pokretanje "Zune" aplikacije

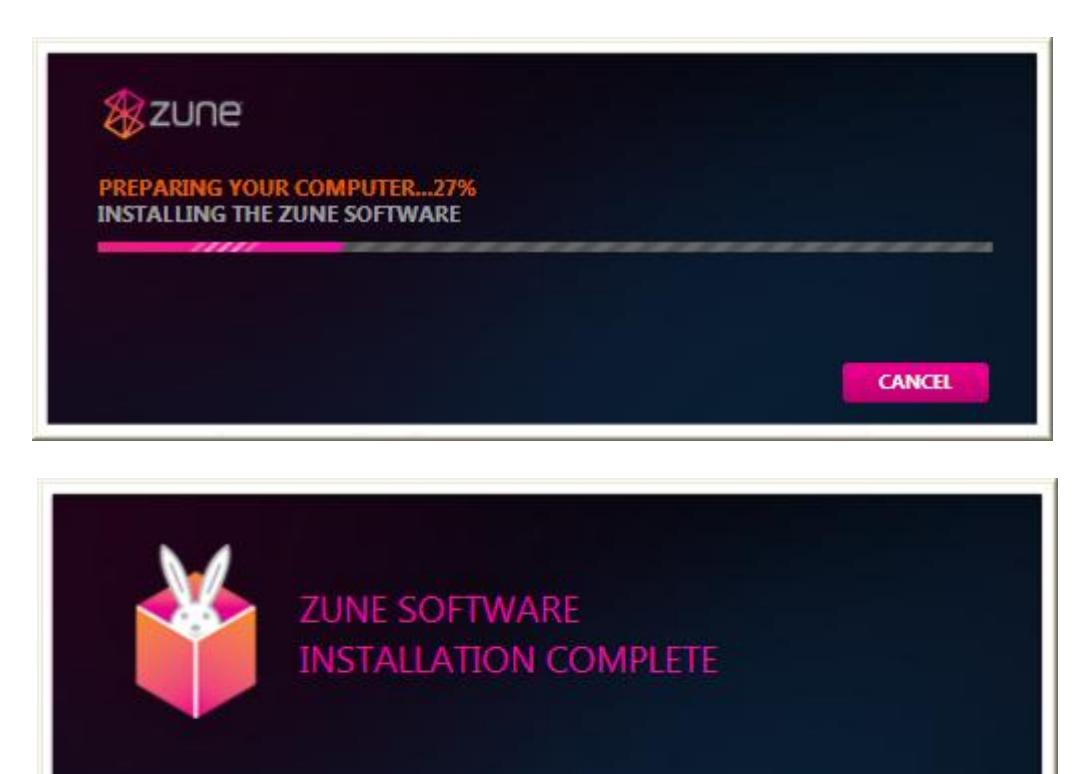

1

**LAUNCH** 

 $\alpha$ ose

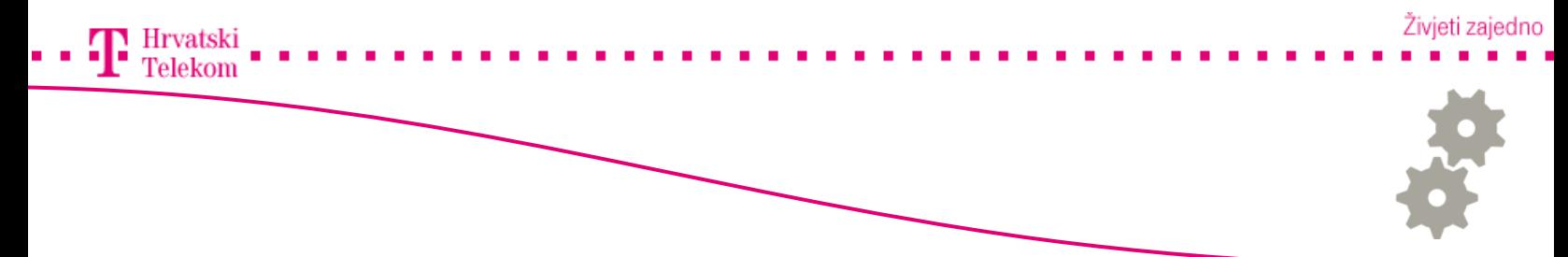

### Pokretanje aplikacije

- Nakon pokretanja aplikacije pojavljuje se sljedeći prozor
- Odaberite "Start" kako bi pokrenuli "Zune" sa zadanim postavkama

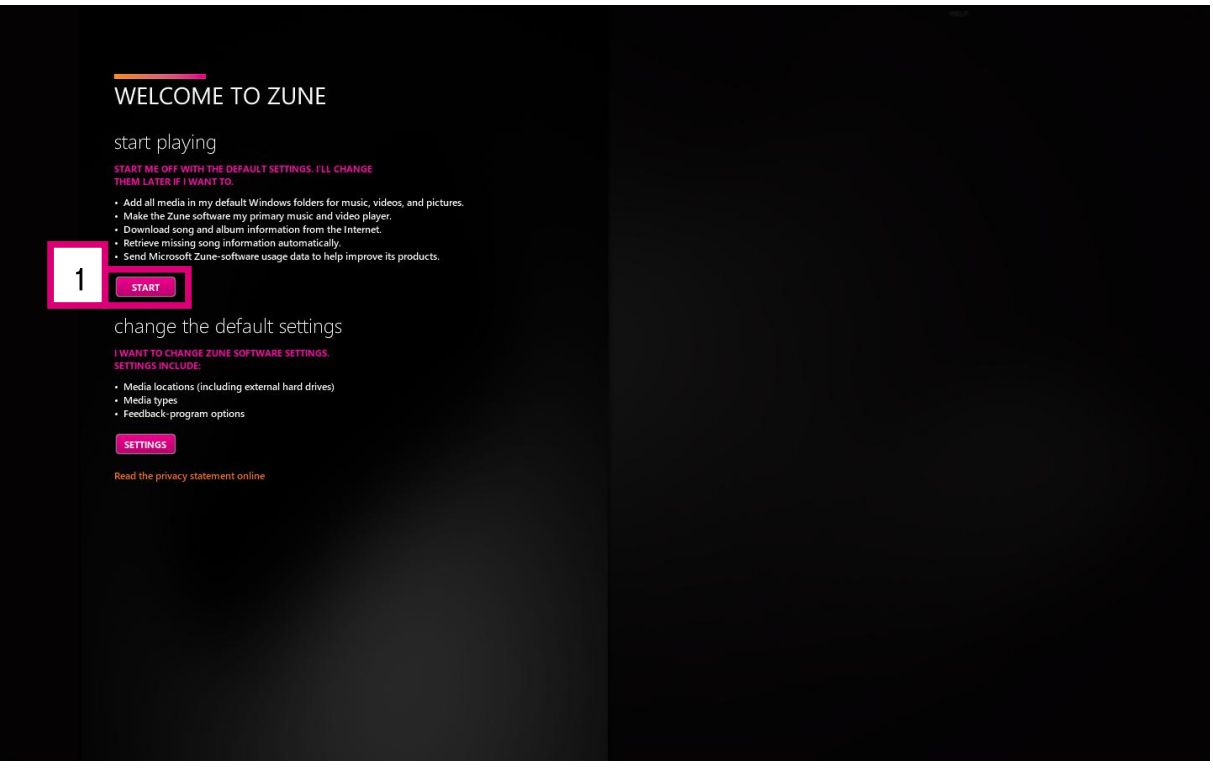

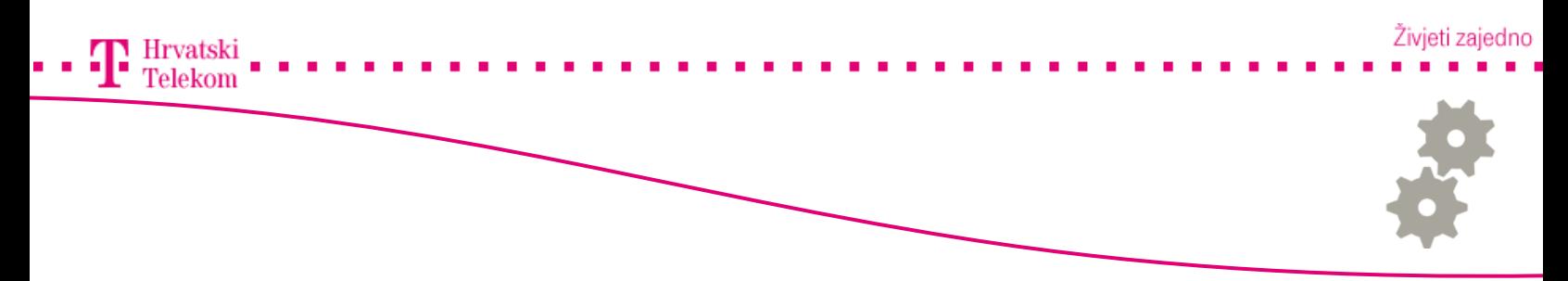

## Pokretanje aplikacije

• Prikaz "Zune" aplikacije nakon instalacije

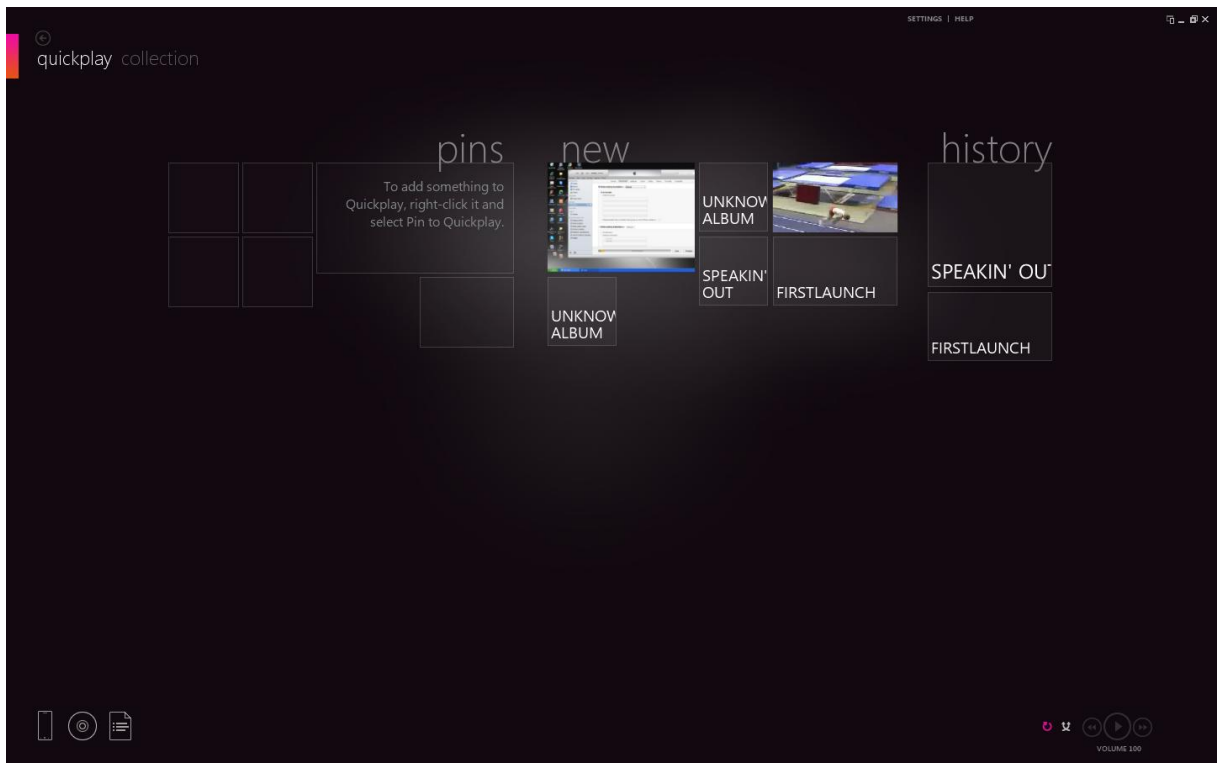